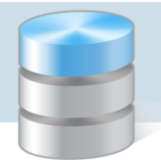

## Jak utworzyć nowy dziennik i przypisać do niego pierwszy dokument?

Nowy dziennik dodaje się poprzez dopisanie go do słownika dzienników. Dla nowego dziennika tworzony jest automatycznie typowy wzorzec numeracji, który użytkownik może zmodyfikować.

Pierwszy dokument przypisuje się do nowoutworzonego dziennika poprzez wskazanie jego wzorca numeracji w buforze dokumentów.

## **Dodawanie dziennika do słownika**

- 1. W menu Słowniki wybierz pozycję Dzienniki. Wyświetli się okno Dzienniki obrotów.
- 2. Na pasku narzędzi kliknij ikonę  $\Box$  [Nowy], aby na karcie Opis wyświetlić pusty formularz.
- 3. Opisz dziennik wprowadzając jego nazwę. Aby ułatwić sobie dalszą pracę, możesz do dziennika przypisać jednostkę, fundusz lub zadanie.

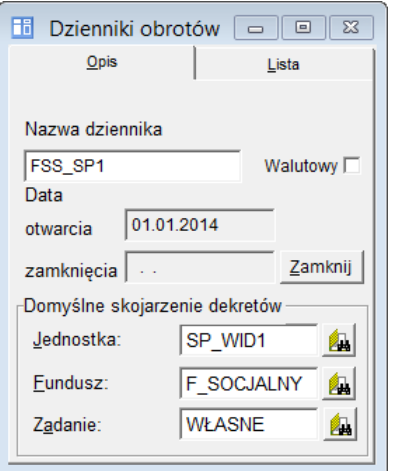

Przypisanie do dziennika jednostki, funduszu lub zadania powoduje automatyczne wprowadzanie tych danych podczas tworzenia dokumentów.

4. Kliknij ikonę **ina** na pasku narzędzi, aby zapisać wprowadzone zmiany.

## **Modyfikowanie automatycznie utworzonego wzorca numeracji dziennika**

Jeśli zajdzie potrzeba zmodyfikowania automatycznie utworzonego wzorca numeracji, wykonaj następujące czynności:

1. W menu Dokumenty wybierz pozycję Numeracja dokumentów. Wyświetli się okno Wzorce numeracji dokumentów.

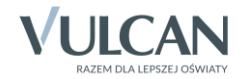

2. Wyświetl opis wzorca numeracji utworzonego dziennika, zaznaczając go na karcie Lista.

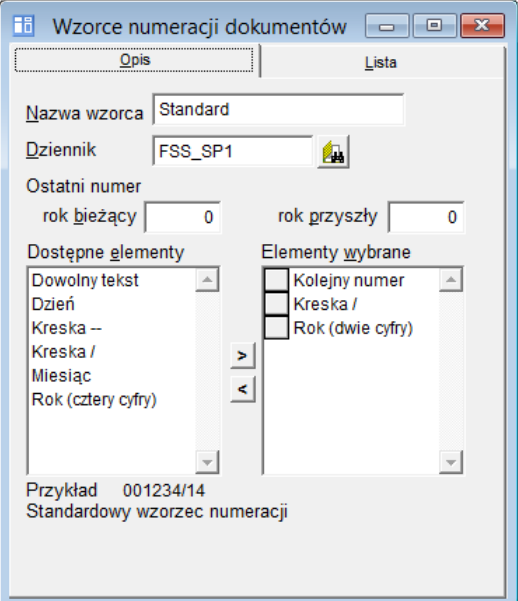

3. Zbuduj własny wzorzec numeracji dokumentów dziennika, umieszczając jego elementy na liście Elementy wybrane.

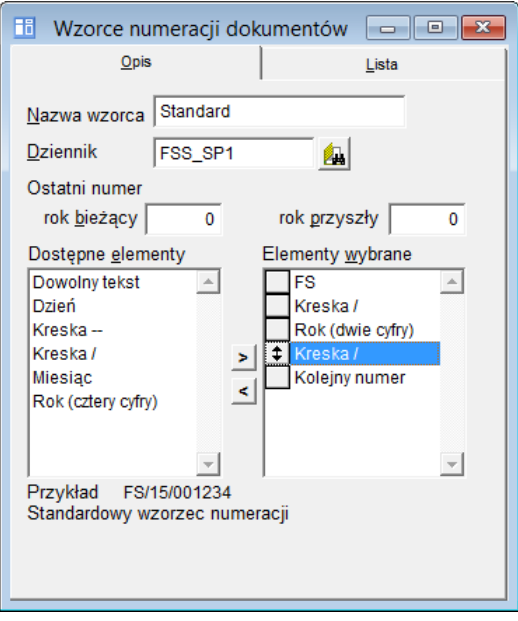

4. Kliknij ikonę **na pasku narzędzi, aby zapisać wprowadzone zmiany.** 

## **Przypisanie pierwszego dokumentu do dziennika**

- 1. W menu Dokumenty wybierz pozycję Bufor księgowań. Wyświetli się okno Dokument roboczy.
- 2. Na pasku narzędzi kliknij ikonę $\Box$ , aby przejść do formularza wprowadzania nowego dokumentu.

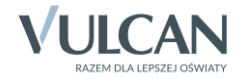

3. W polu Numer kliknij ikonę  $\boxed{2}$ , następnie na karcie Lista okna Wzorce numeracji dokumentów zaznacz wzorzec utworzonego dziennika i naciśnij klawisz Enter.

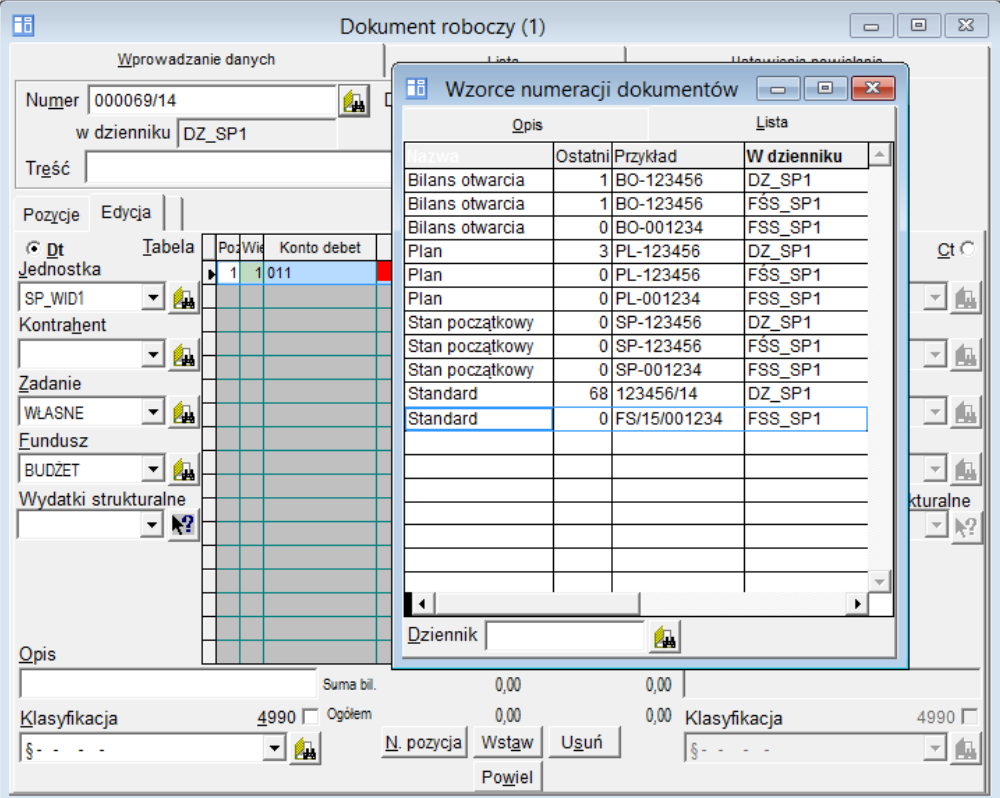

Jeśli dla dziennika ustaliłeś domyślną jednostkę, fundusz lub zadanie, to program zapyta się, czy dane te wprowadzić w dekretach tworzonego dokumentu.

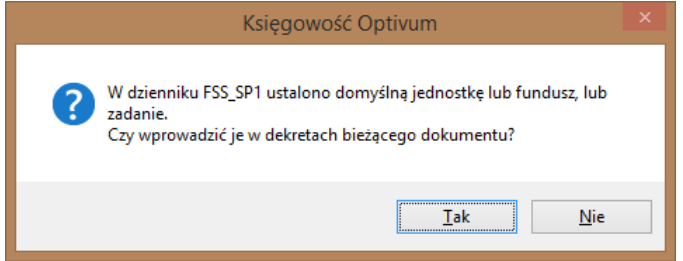

- 4. Wprowadź pozostałe dane dokumentu.
- 5. Kliknij ikonę **na pasku narzędzi, aby zapisać dokument.**

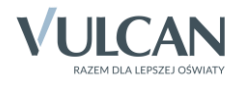